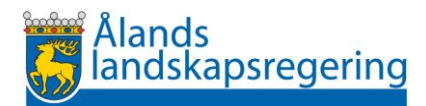

# Instruktioner till Skogsportalen för skogsägare

### Inloggning

• Gå till sidan skog.gov.ax

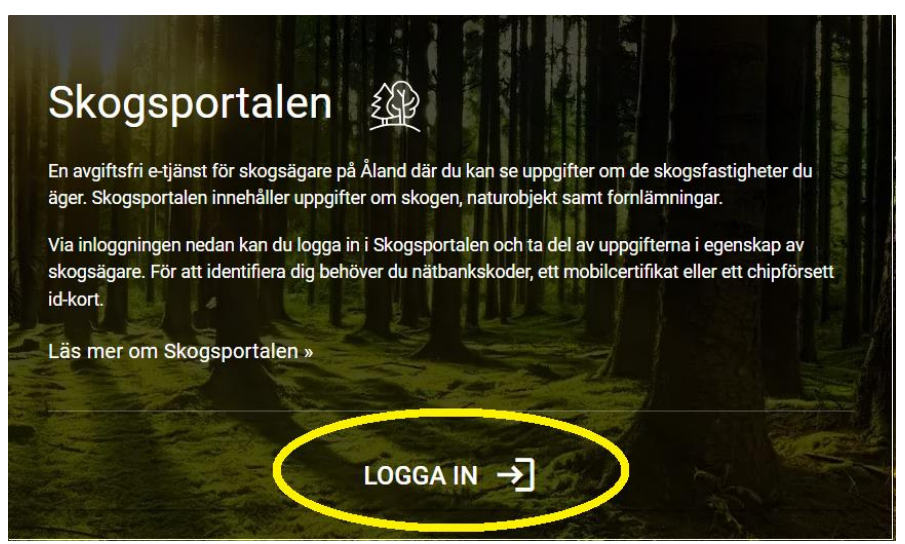

Klicka på knappen *Logga in* för att verifiera dig i Skogportalen och välj identifieringssätt.

#### Ladda ner appen (valfritt)

- Gå till sidan skog.gov.ax
- Se bilderna nedan för instruktioner om hur du laddar ner appen.
- Efter att du laddat ner appen hittar du appen på din telefon och behöver inte besöka hemsidan för att nå Skogsportalen. För att använda appen behöver du ha tillgång till internet.

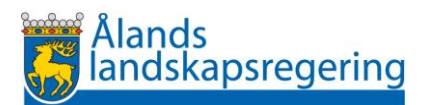

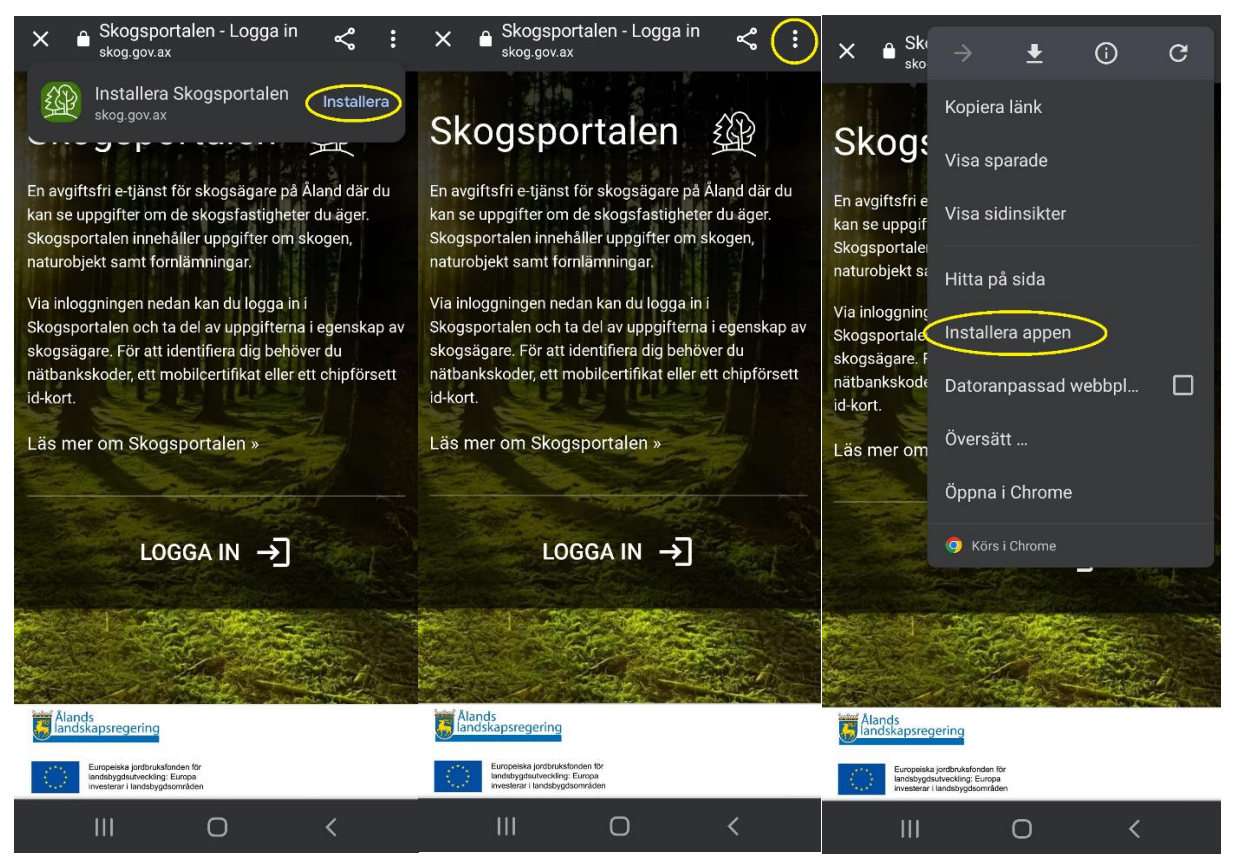

**Android**: Om du vill installera appen välj *Installera* om förslaget ges. Annars väljer du först de tre prickarna i högra hörnet och därefter *Installera appen.*

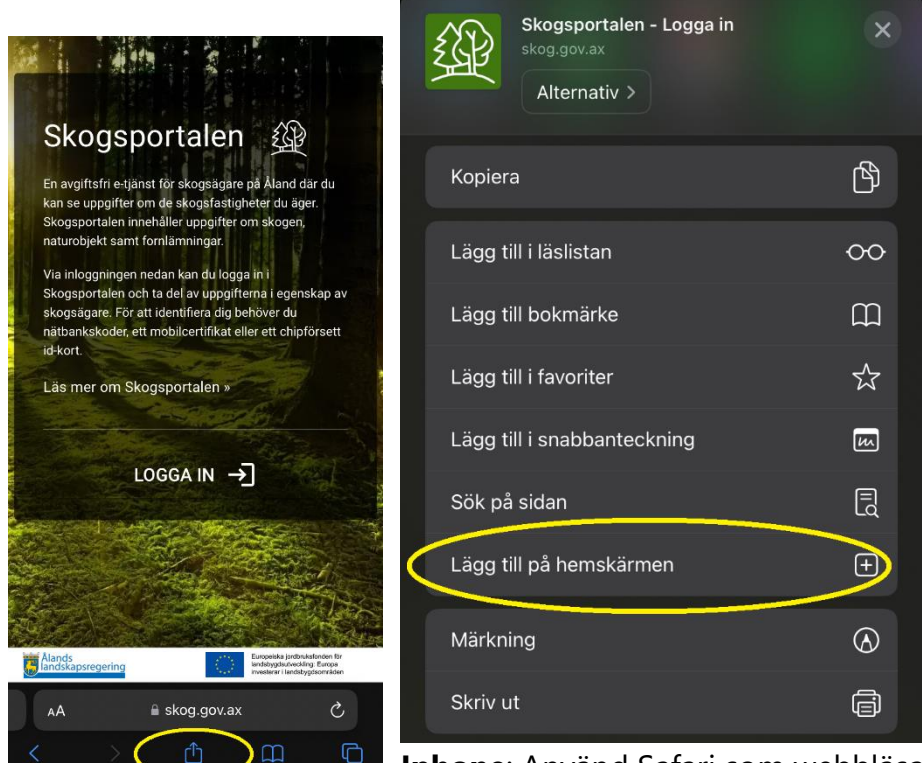

 $\mathbb G$  $\Box$ **Iphone**: Använd Safari som webbläsare, klicka på rutan med pil uppåt och därefter *Lägg till på hemskärmen.*

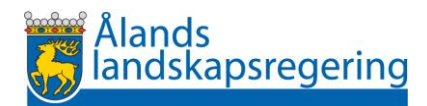

## Mina fastigheter

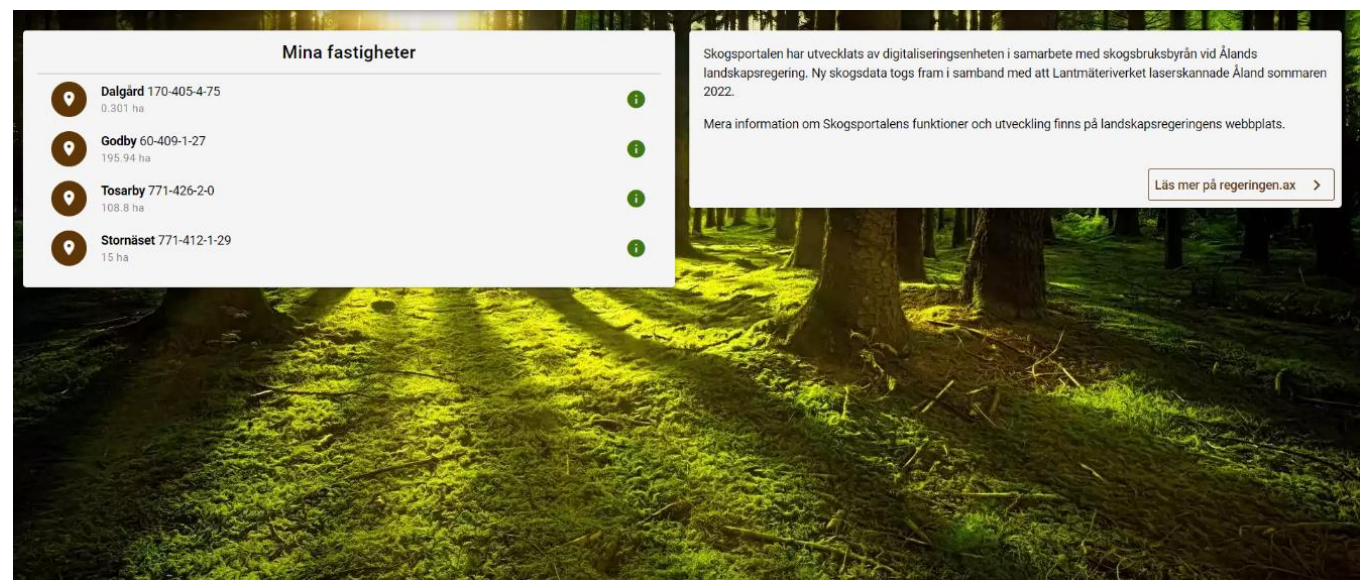

På första sidan listas dina fastigheter. Du ser enbart de fastigheter som du står som ägare till i lantmäteriverkets fastighetsregister. Klicka på valfri fastighet för mer information.

#### **Fastighetsöversikt**

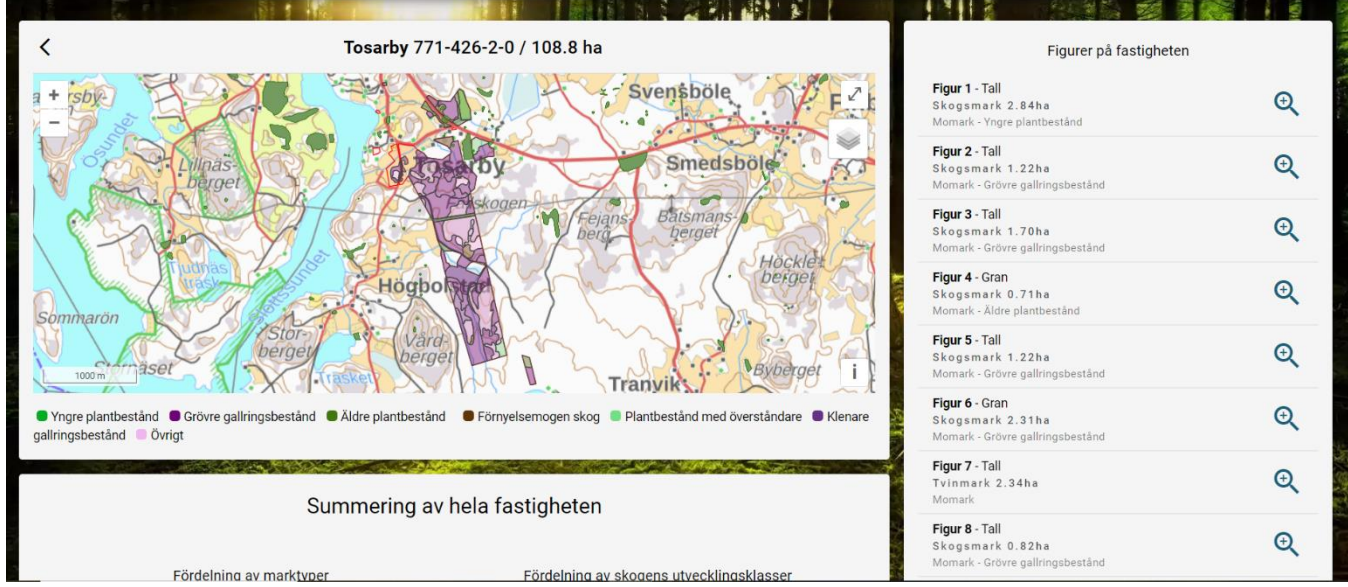

Här visas fastighetens skogsuppgifter och även om det finns kända fornminnen, biotoper, arter och skyddsområden.

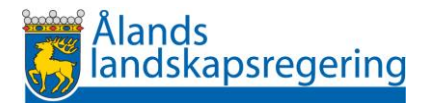

■ Yngre plantbestånd ■ Grövre gallringsbestånd ■ Äldre plantbestånd ■ Förnyelsemogen skog ■ Plantbestånd med överståndare ■ Klenare gallringsbestånd Övrigt

Färgerna anger utvecklingsklass för de olika skogsfigurerna.

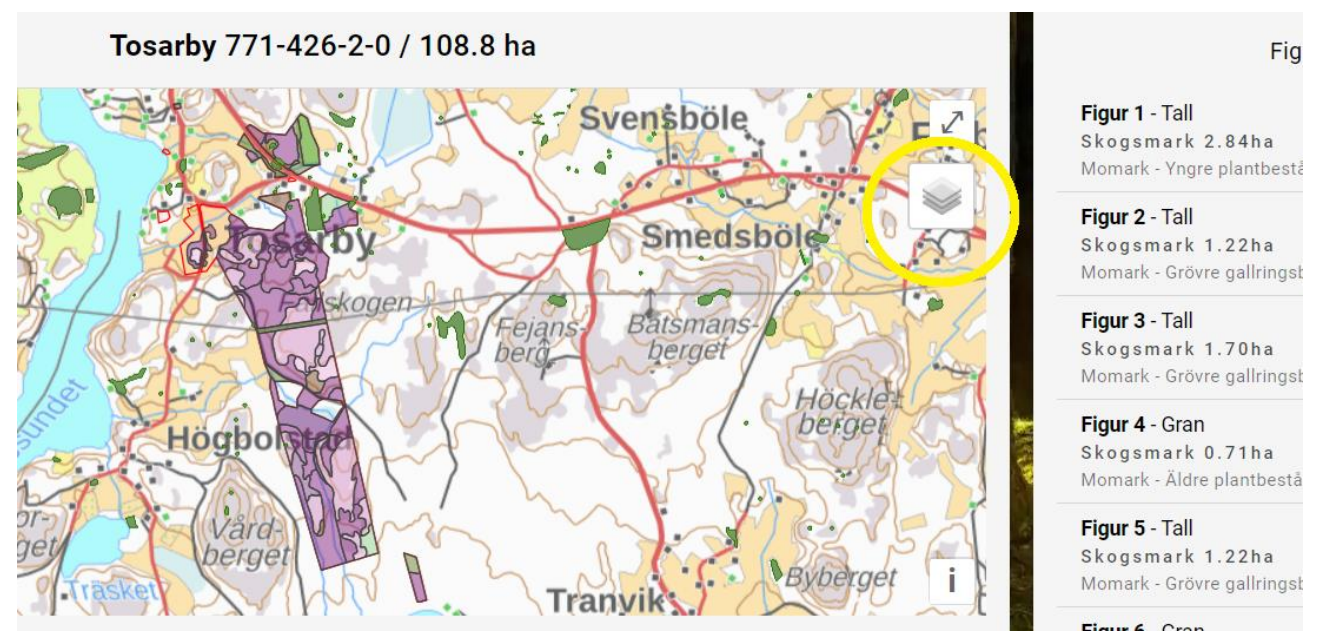

Biotoper och fornminnen kan släckas i kartan genom att avmarkera dem i kartmenyn uppe i högra hörnet. Här kan du även växla mellan olika bakgrundskartor, såsom flygfoto och grundkarta. Du kan även zooma in och ut i kartan på plus- och minustecknet i vänstra karthörnet.

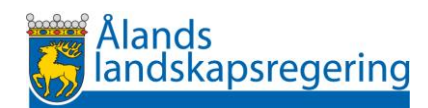

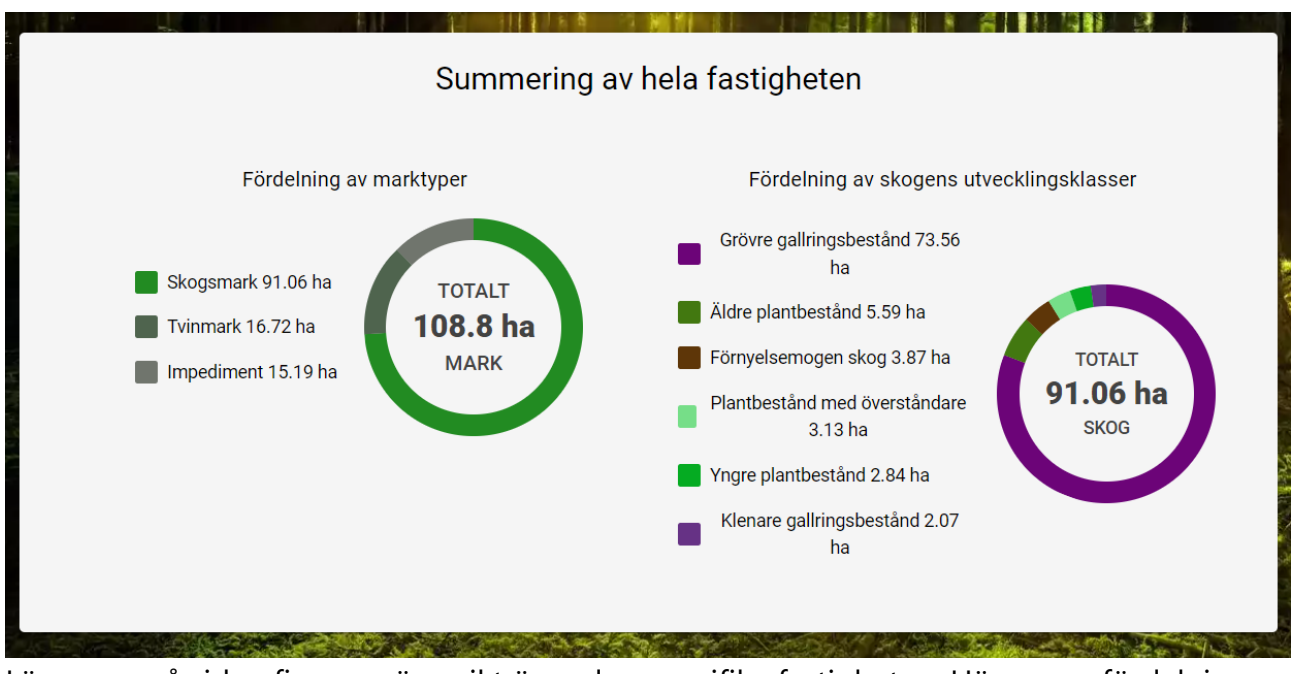

Lägre ner på sidan finns en översikt över den specifika fastigheten. Här anges fördelningen mellan marktyper och utvecklingsklasser.

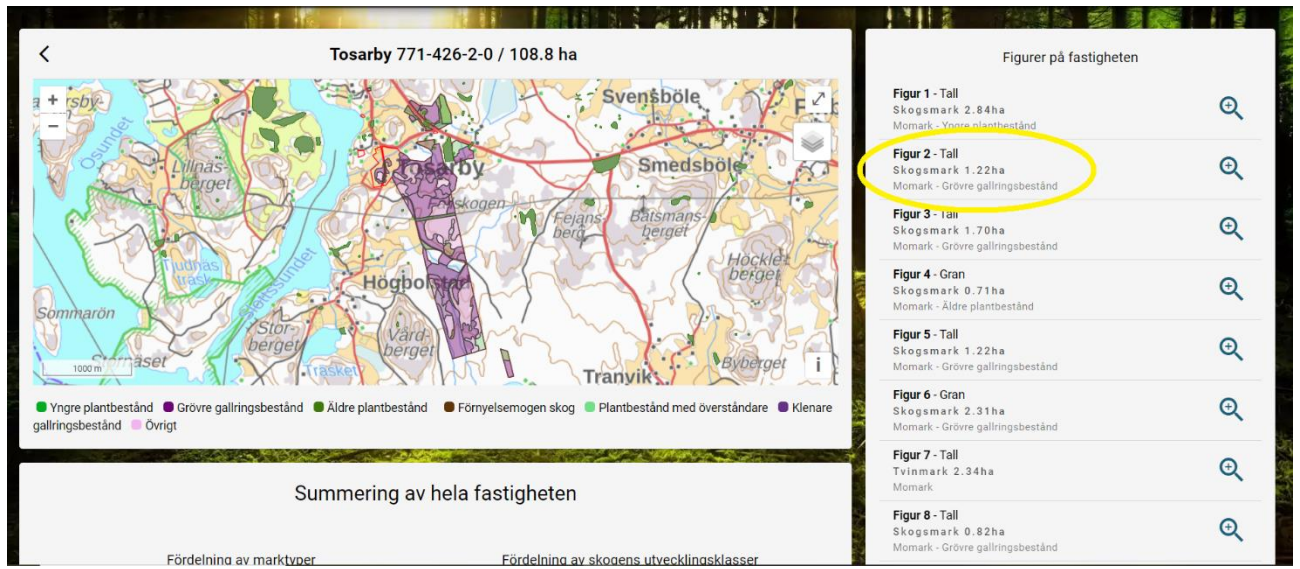

*Figurer på fastigheten.* Här listas alla skogsfigurer på fastigheten med ett figurnummer och anger uppgifter om marktyp, skogstyp och figurens areal. För att hitta mer information om en enskild figur, klicka på figuren.

För att återgå till tidigare sida, klicka på pilen i det vänstra övre hörnet.

 $\blacktriangleleft$ 

För att återgå till startsidan klicka på skogslogon.

## **Skogsfigurer**

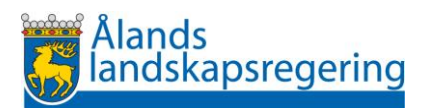

Skogsdata är från sommaren 2022. Åtgärder som utförts i skogen efter mitten av juni 2022 är ännu inte införda i portalen.

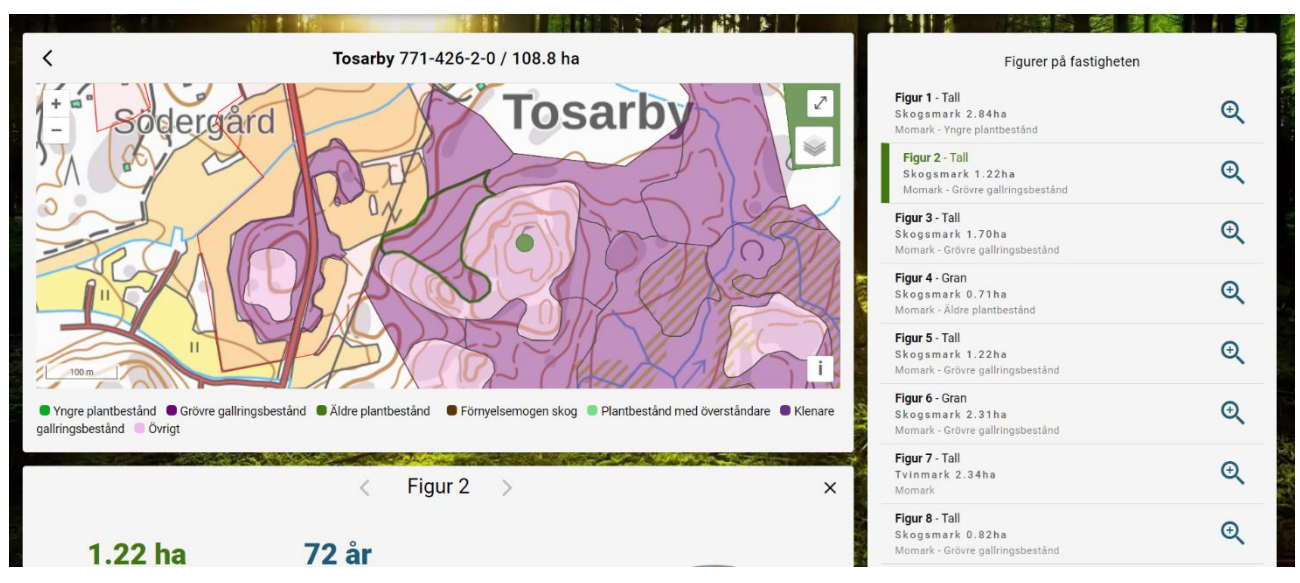

Den valda fastigheten (figur 2) centreras i bild. Du byter skogsfigur genom att klicka på en figur på kartan eller med vänster- och högerpilarna. Du kan även byta figur genom att välja i listan under *Figurer på fastigheten.*

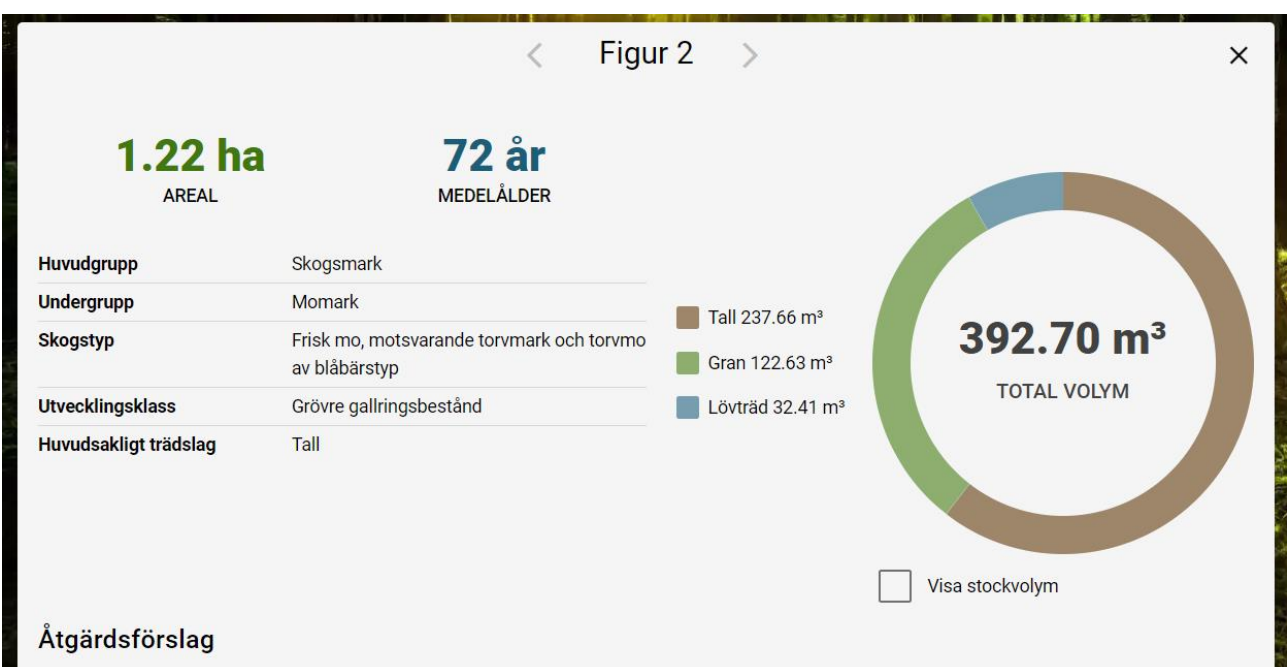

Skogsfigurens uppgifter anges trädslagsvis i cirkeldiagrammet. För att se fördelningen stockvolym kryssa i rutan under diagrammet.

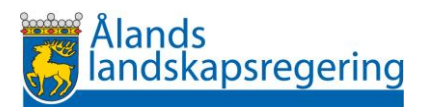

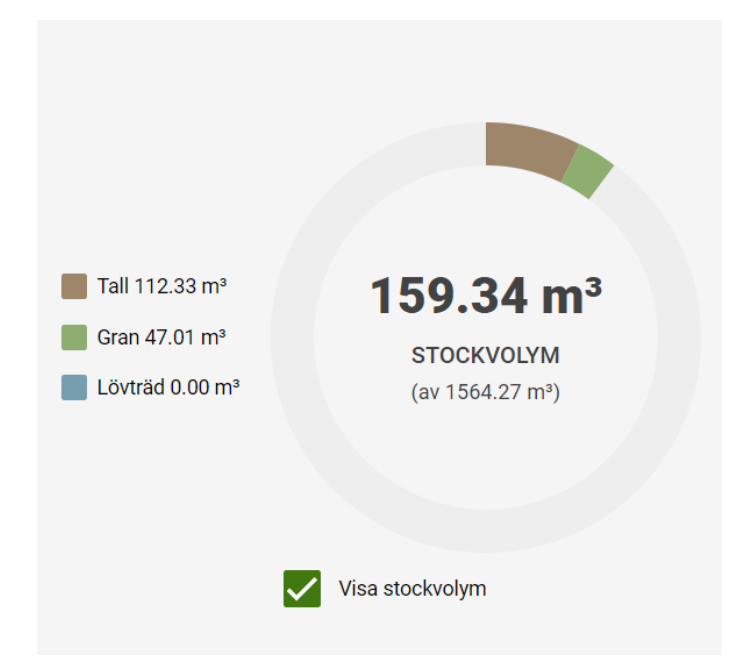

Stockvolymen anges trädslagsvis. Notera att dessa är värden som bygger på modeller och kan skilja sig från den verkliga fördelningen mellan stock- och massaved.

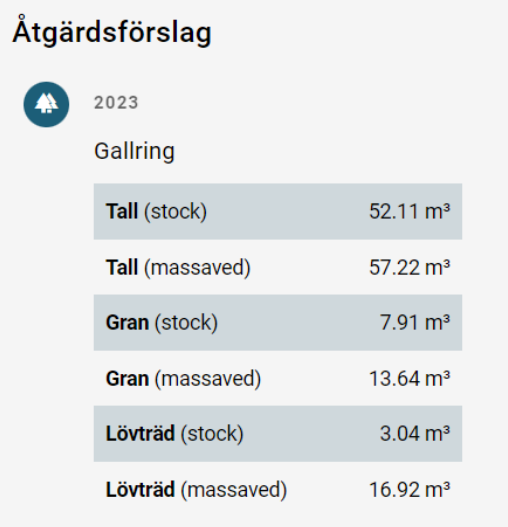

Skogsfigurerna innehåller simulerade åtgärdsförslag. Åtgärdsförslagen är som namnet antyder förslag på möjliga åtgärder men du som skogsägare väljer själv den åtgärd som du anser vara lämpligast för din skog. Förslag på skötselåtgärder anges med årtal för lämplig tidpunkt för åtgärden.

Åtgärdsförslaget föreslår gallring under 2023 som en lämplig åtgärd för skogsfigur 2. I tabellen anges uppskattade mängder från gallringen. Observera att dessa är endast uppskattade tabellvärden och kan avvika från de verkliga mängderna.